# **How to integrate Brecknell SBI240**

# weighing scale with **vMeasure Parcel Ultima?**

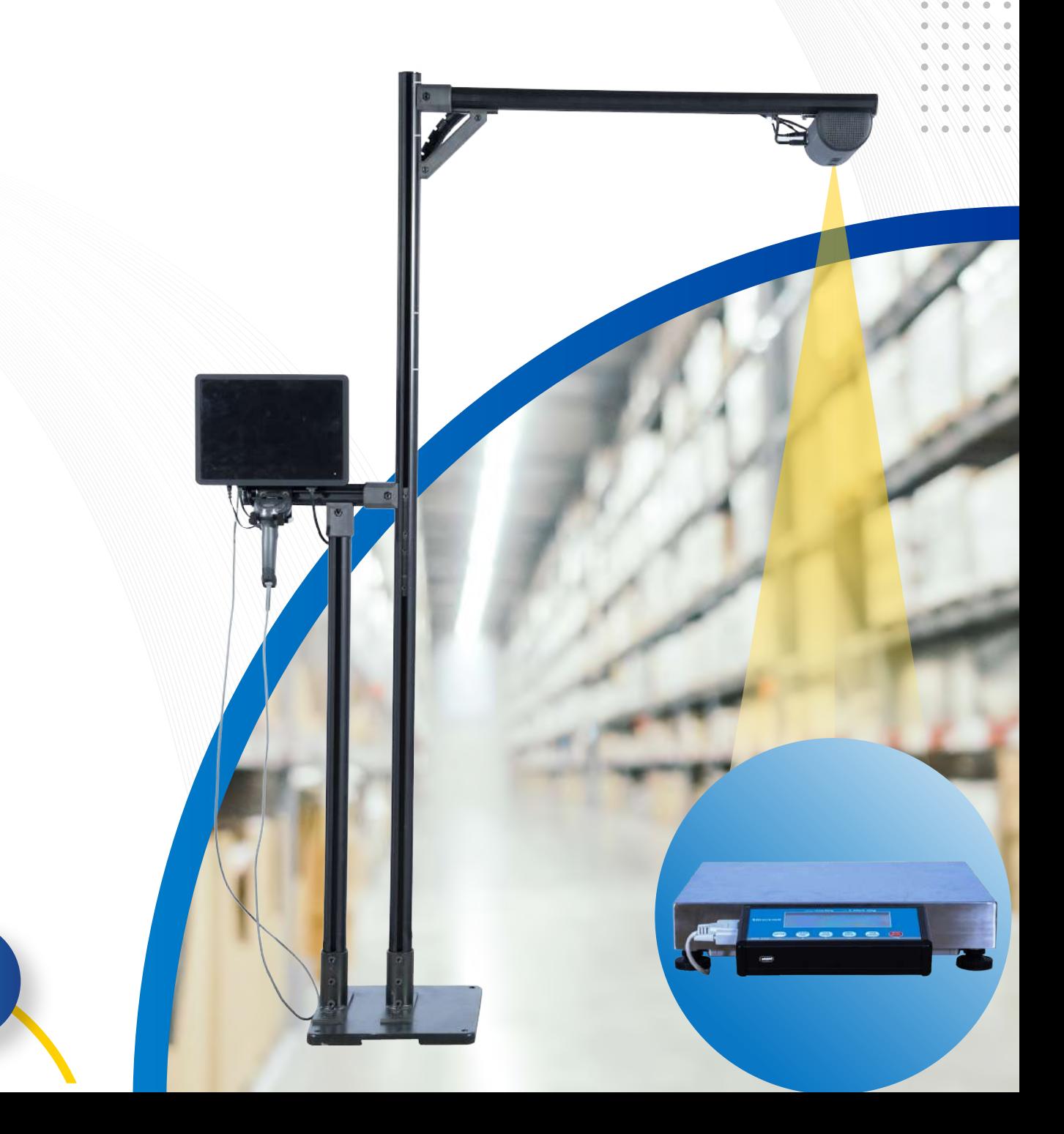

XXXXX

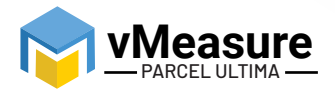

## **Table Of Contents**

933/337

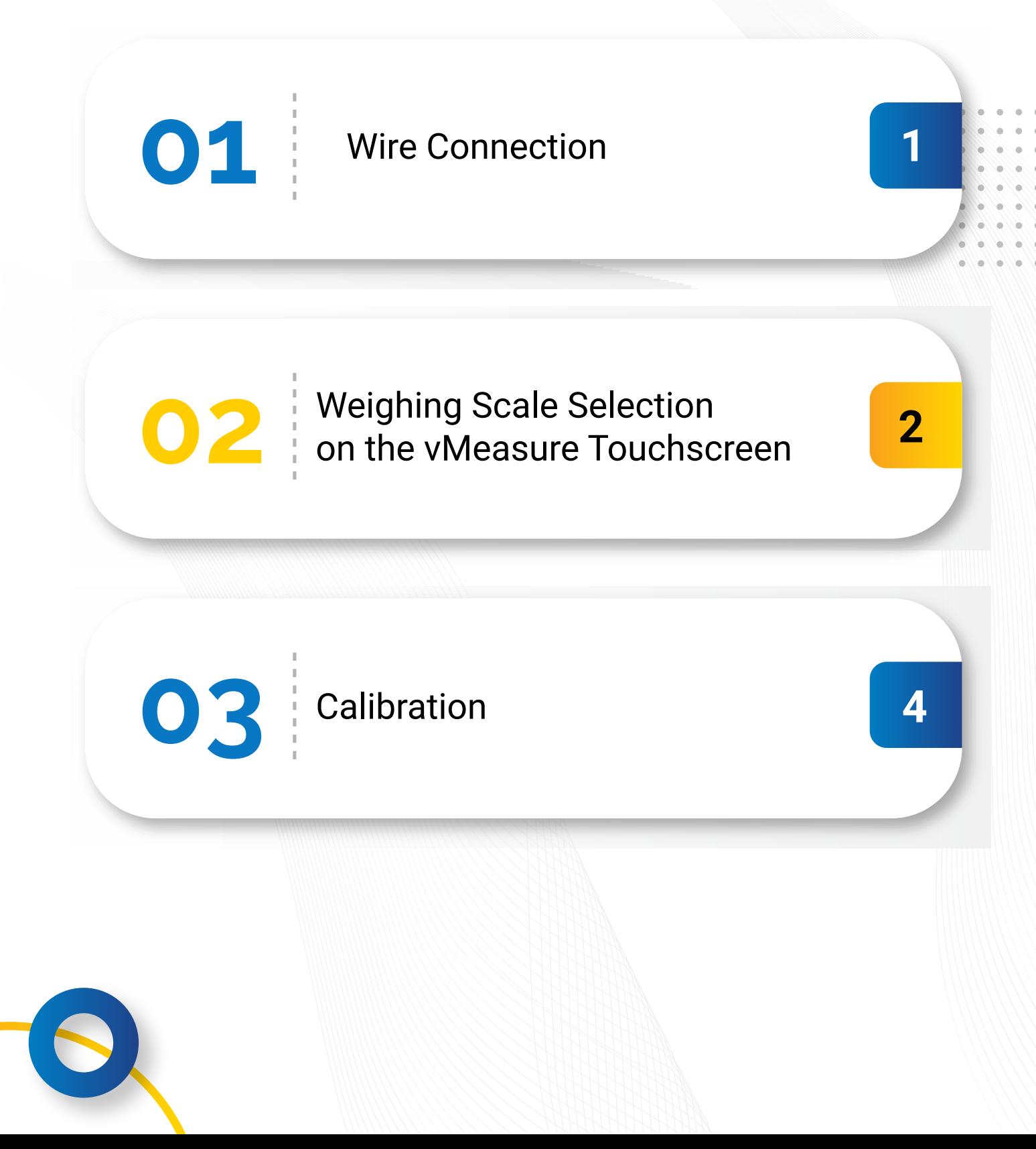

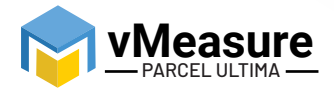

### **How to integrate Brecknell SBI240 with vMeasure Parcel Ultima?**

9999999

#### **1 – Wire Connection**

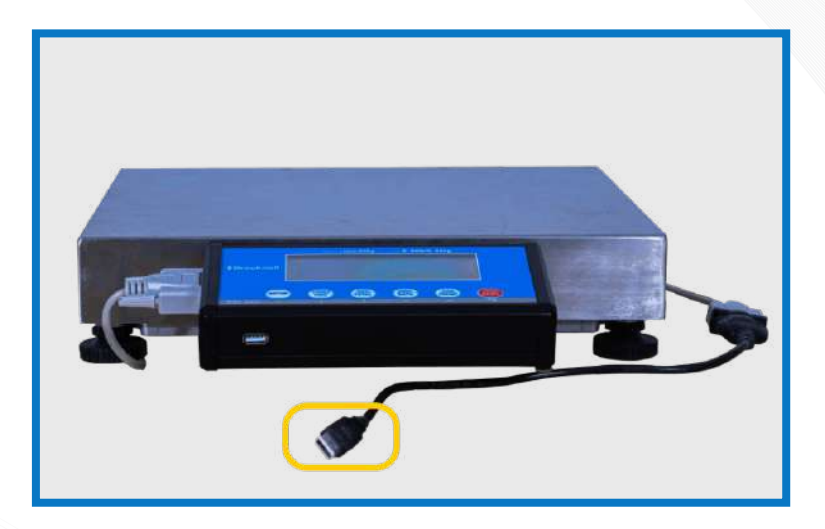

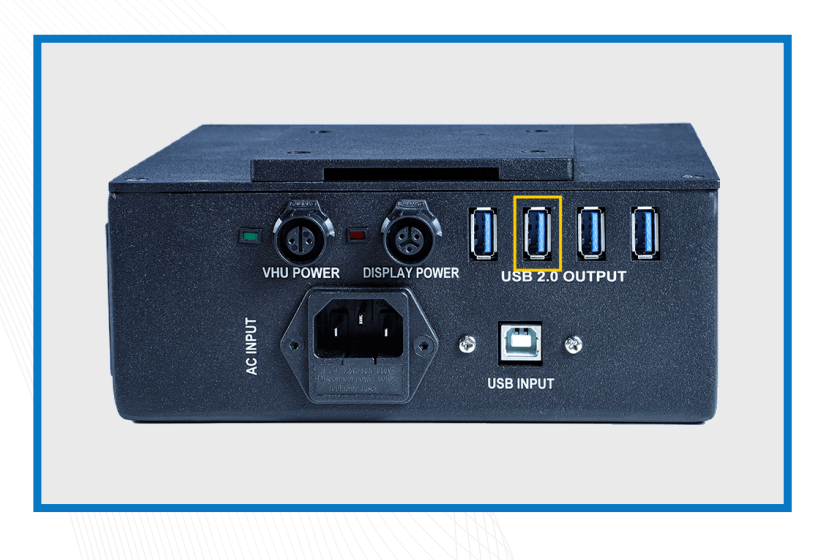

**Step 1: Connect the weighing scale to vMeasure Parcel Ultima.**

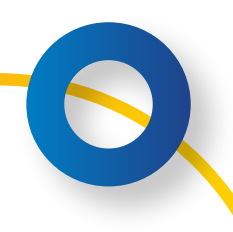

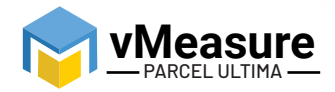

#### **2 – Weighing Scale Selection on the vMeasure Parcel Ultima Touchscreen**

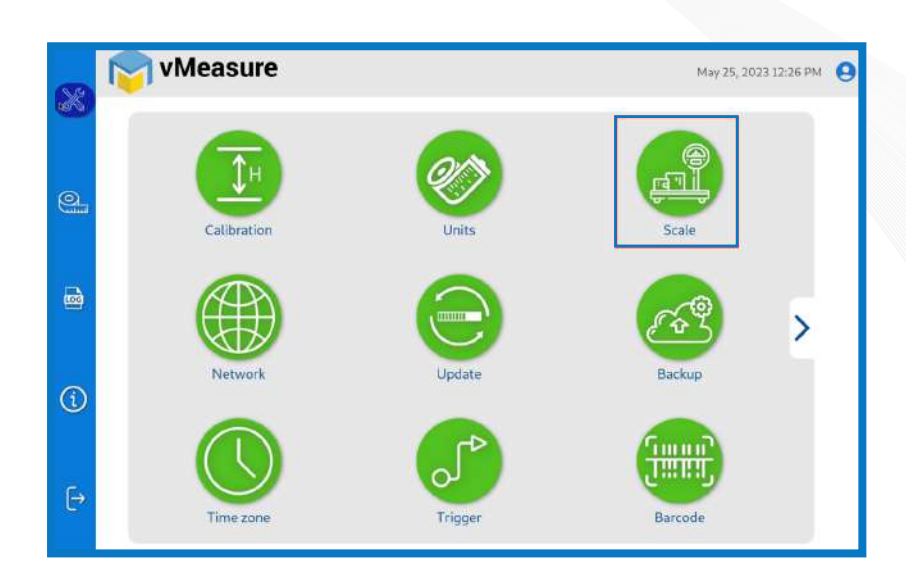

**Step 2: After logging in to vMeasure Parcel Ultima, navigate to the Scale menu.**

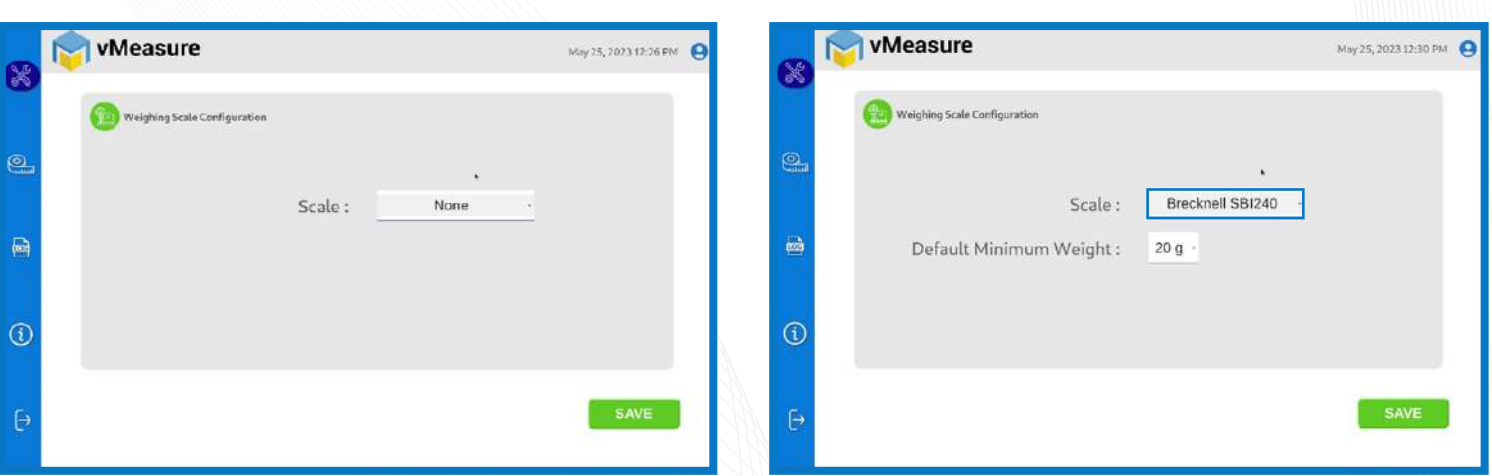

**Step 3.1: Choose Brecknell SBI240 from the list of weighing scales.**

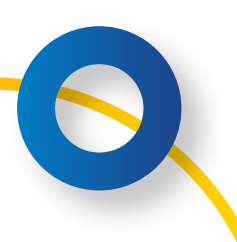

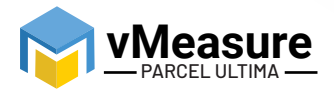

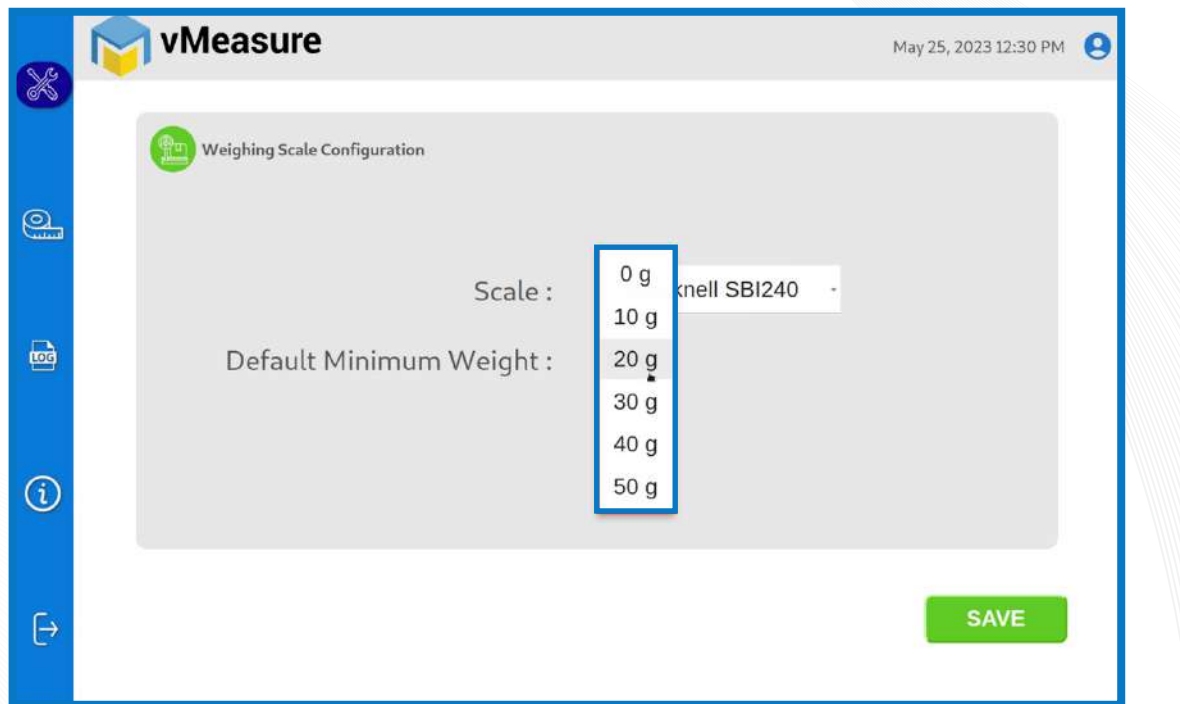

**Step 3.2: Default Minimum Weight: Select the minimum weight that needs to be displayed by default when the actual weight of the product is very light.**

Some warehouse management systems would not consider products weighing closer to zero and this setting ensures that the minimum weight requirement is maintained.

**Click save to finish the weighing scale integration.**

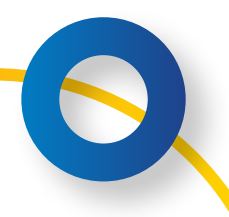

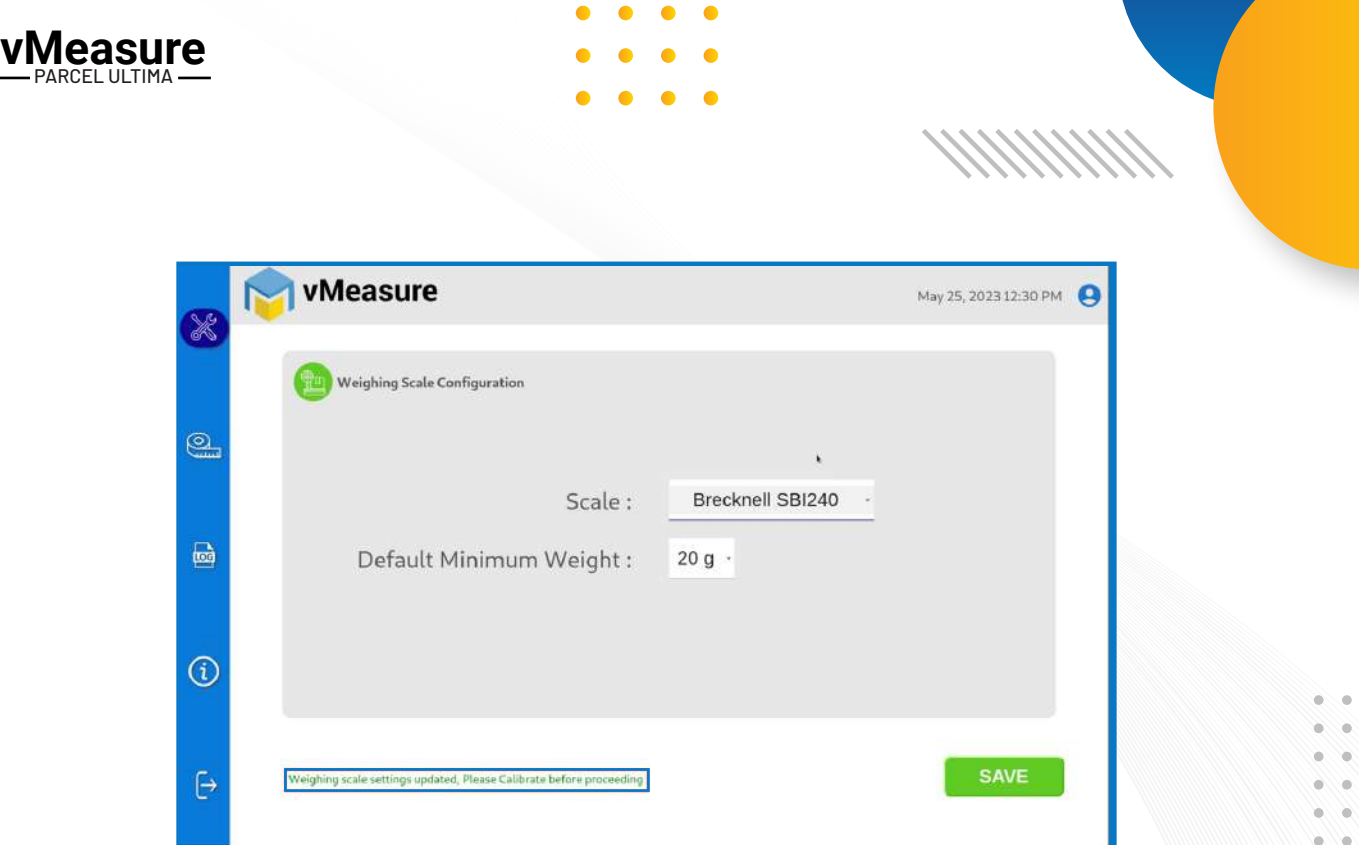

**The weighing scale is successfully integrated.**

## **3 – Calibration**

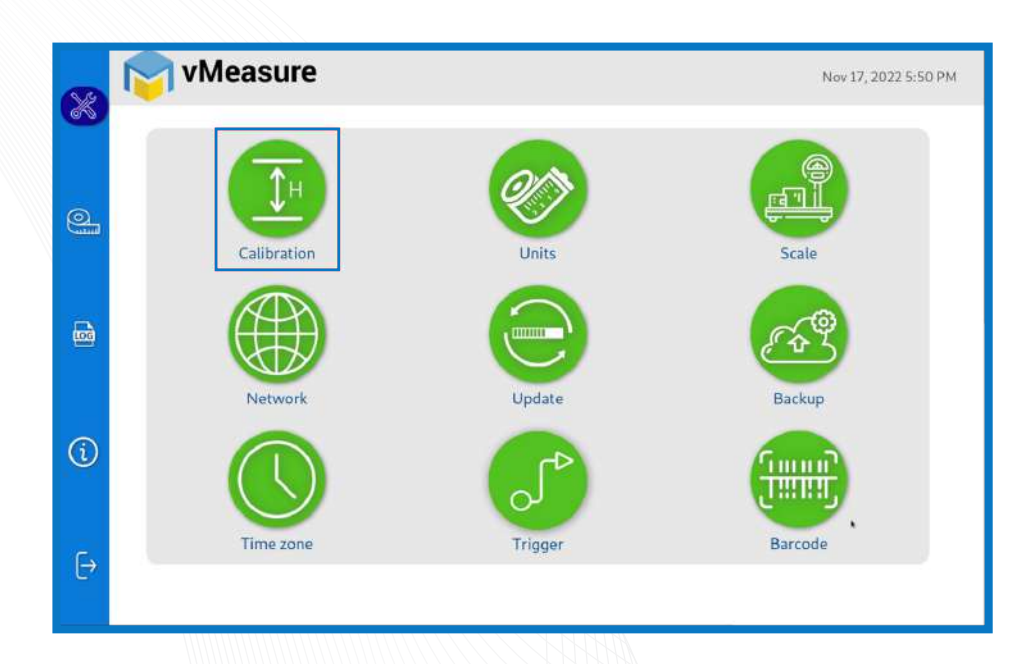

**Step 4: Click on the Calibration menu.**

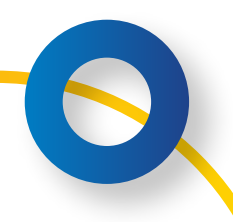

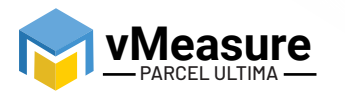

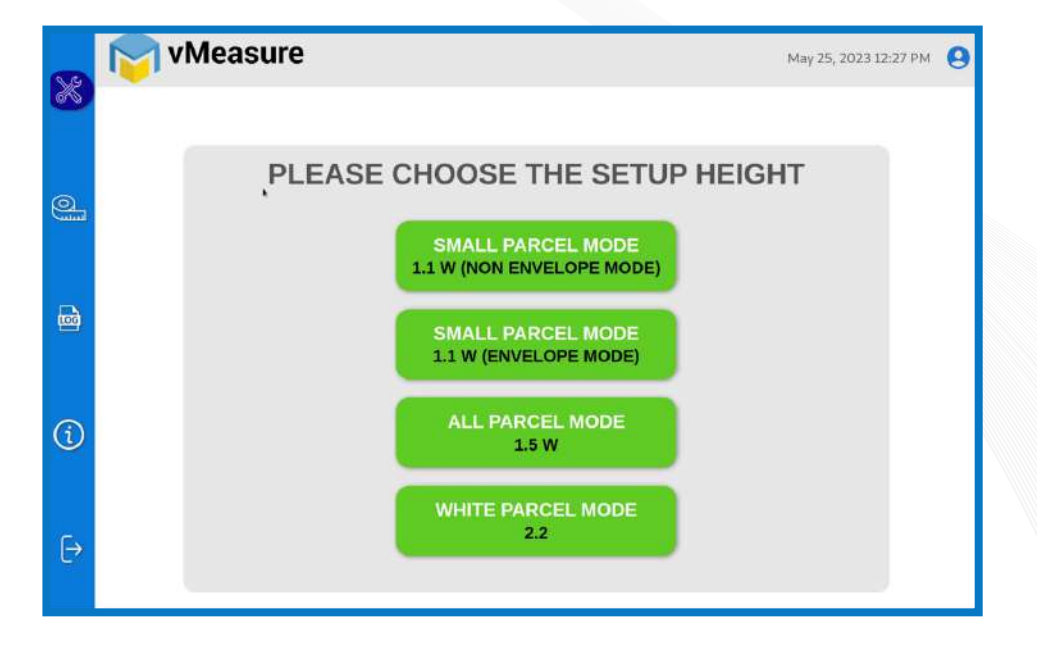

888888

**Step 5: Select the appropriate setup height.**

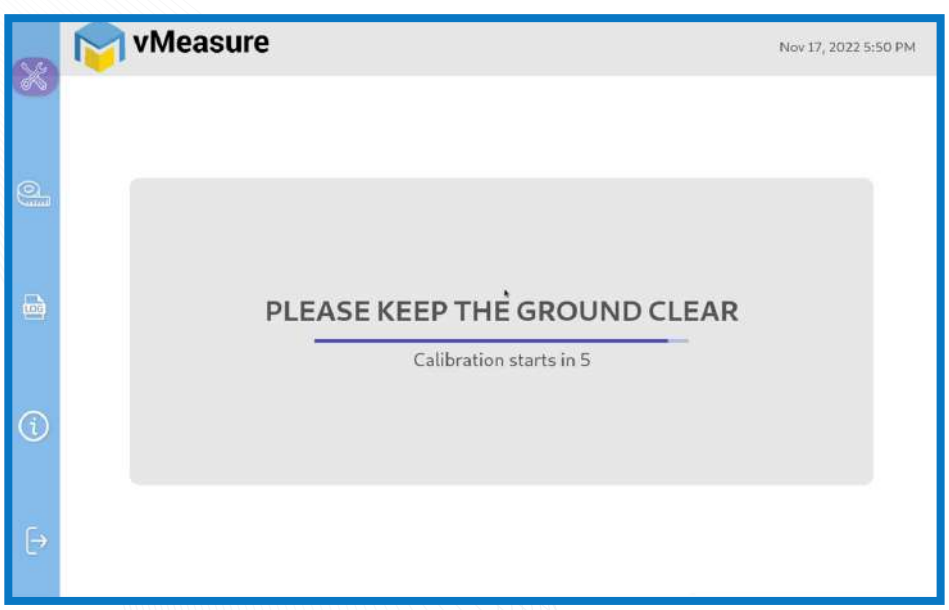

**Step 6: Wait for 5 seconds for the system to calibrate.**

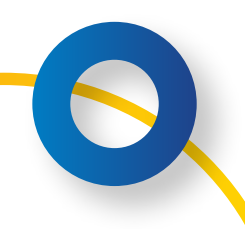

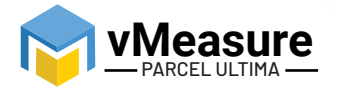

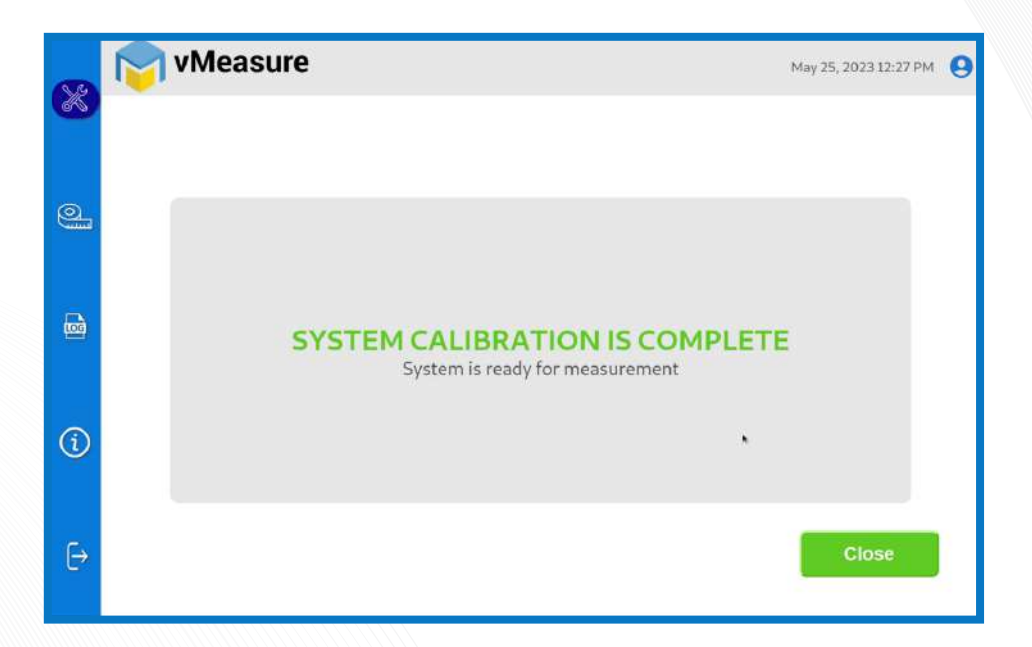

**Step 7: Upon successful calibration, your weighing scale will be ready for use.**

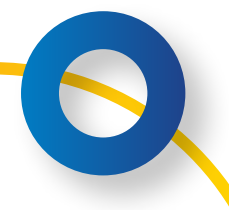

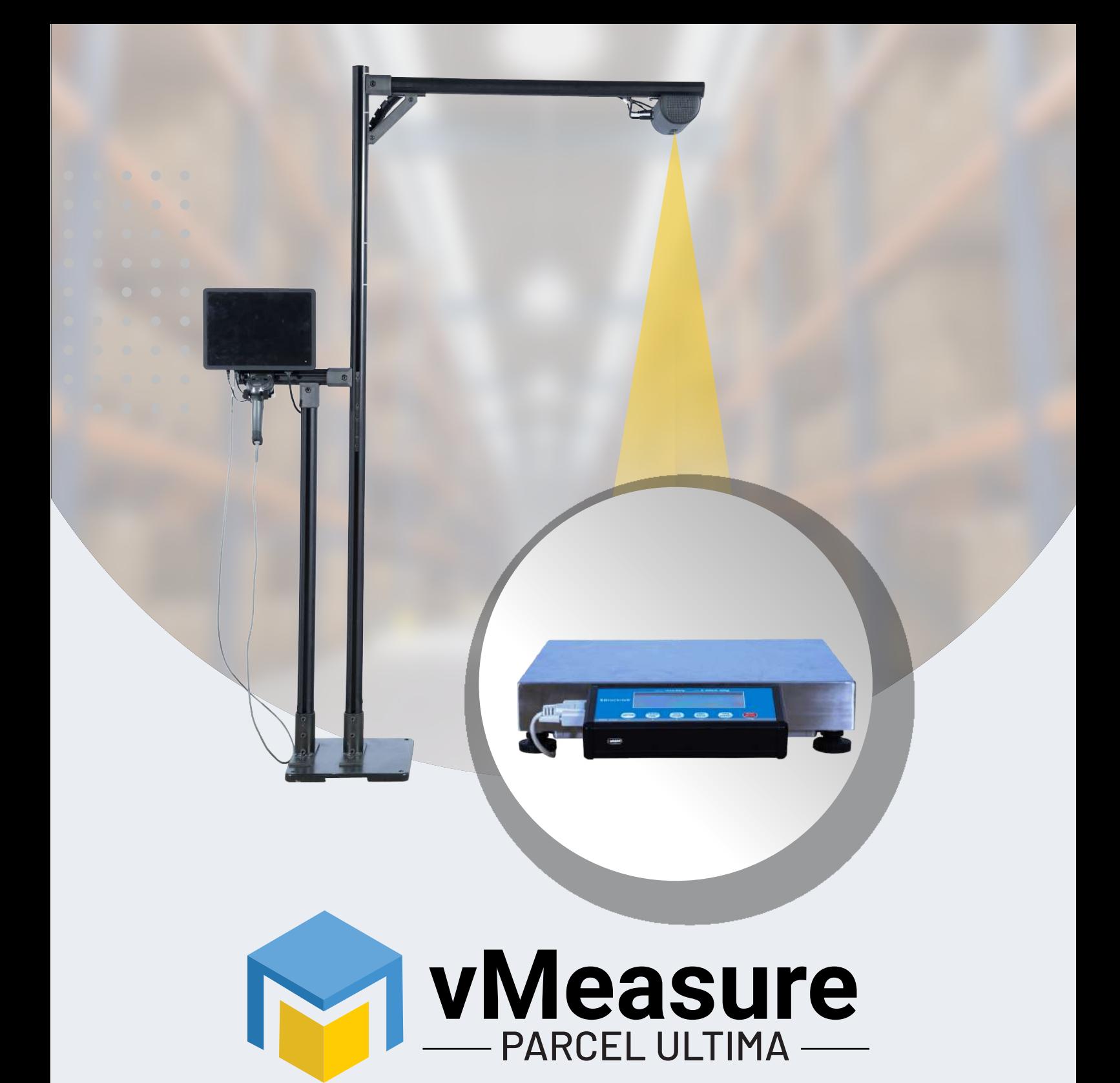

## Integration with **Brecknell SBI240**

## **Contact us**

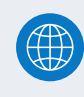

www.vmeasure.ai

vmeasure@visailabs.com